# Apoyo de escritura en sus propios términos

**Entrega de ensayos** 

**Cargue tareas en línea y reciba comentarios dentro de las** 

Equilibre su pesada carga de trabajo mientras obtiene el apoyo que necesita por parte de un tutor experto en gramática, puntuación, estructura y fluidez, desarrollo de temas, citas y más.

Obtenga ayuda en escritura con los expertos de Tutor.com

**Apoyo en escritura** *A su Manera***:** No importa dónde se encuentre en el proceso de escritura, nuestros tutores altamente examinados y expertos en escritura, pueden brindarle el apoyo que necesita, cuando lo necesite.

**para revisión**

**siguientes 12 horas**

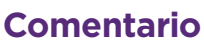

**Obtenga de uno de nuestros tutores expertos, comentarios completos sobre su proyecto de escritura.**

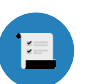

#### **RESUMEN**

de fortalezas y debilidades

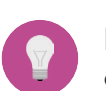

**PLAN DE ACCIÓN** con lo necesario para trabajar

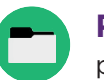

**RECURSOS RECOMENDADOS**

para más consejos de escritura

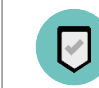

**RESUMEN FINAL** enfocado en las áreas que solicitó

## **Sesión en vivo: Conéctese con un tutor individualmente y en vivo**

### PASO 1

En la parte superior de la página, haga clic en **Conectar con un tutor ahora**. Complete el breve cuestionario para hacerlo coincidir con un tutor experto en escritura.

**Sesión en vivo**

manera interactiva.

**Cuando necesite apoyo individual, conéctese con un Tutor** Trabaje en línea con un tutor para obtener ayuda con la lluvia de ideas, hacer un esquema y un plan de revisión, uso de la gramática y puntuación correctas, y más. Para mejorar su trabajo y sus habilidades de escritura, trabaje con su tutor de

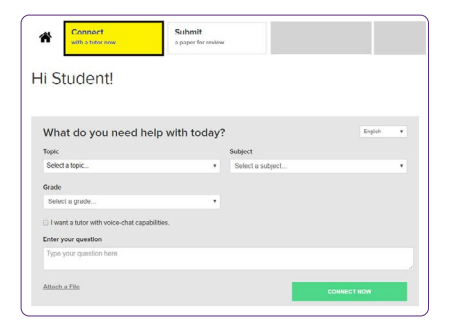

#### PASO 2

Mientras envía un mensaje de texto o habla con su tutor para revisar su trabajo, use nuestra pizarra interactiva y el editor de texto.

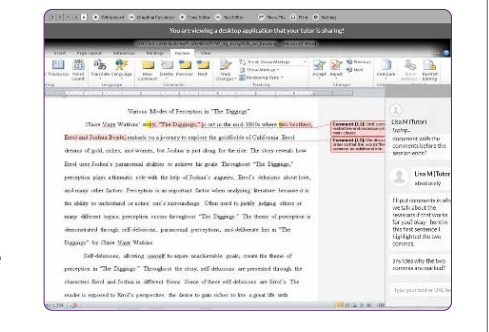

## **Entregar el ensayo para Revisión: Envíe su Archivo**

#### PASO 1

En la parte superior de la página, haga clic en **Entregar su trabajo**. Seleccione **Revisión de Escritura** en el menú desplegable. Complete el formulario de envío, elija el archivo que desea cargar y en la parte inferior de la página, haga clic en **Enviar**.

#### PASO 2

Una vez que su trabajo haya sido revisado y devuelto, haga clic en **Mi cuenta** y seleccione **Sesiones Completadas**. Localice la sesión de revisión de su ensayo y abra el Formulario de Comentarios Resumidos y el Documento Revisado.

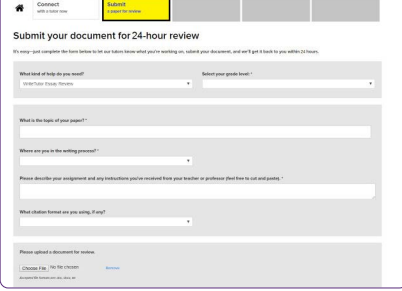

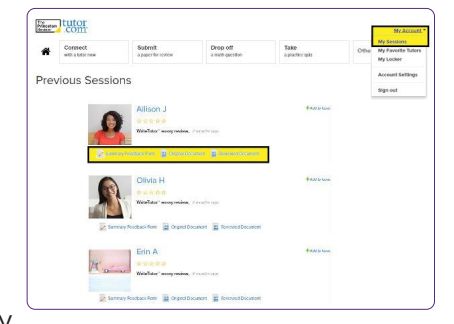

\*Para cumplir con la Ley de Protección de la Privacidad Infantil En Línea (COPPA por sus siglas en inglés), ciertas funciones no están disponibles para usuarios del programa menores de 13 años.

Tutor.com para Familias Militares de EE. UU. está financiado por el Programa de Biblioteca MWR del Departamento de Defensa (DoD por sus siglas en inglés). La elegibilidad para su uso, la determinan quienes financian el programa. No está garantizada la disponibilidad del programa a largo plazo. Verifique los requisitos de elegibilidad de los estudiantes en tutor.com/military/eligibility. La aparición del logotipo del Departamento de Defensa de EE. UU. (DoD por sus siglas en inglés) no implica ni constituye respaldo del DoD. Princeton Review® no está afiliado a la Princeton University.

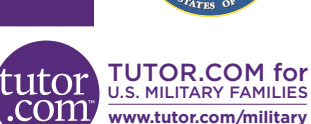

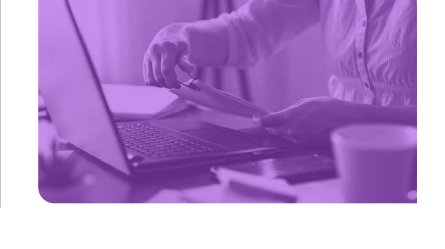